*Allegato 10)*

### **ISTRUZIONI OPERATIVE PER LA PREDISPOSZIONE DEL RENDICONTO E L'INSERIMENTO DEI DATI IN SAP**

Prima di effettuare le operazioni per la predisposizione, in SAP, del rendiconto 2022 è necessario effettuare la **chiusura dell'esercizio 2023**, con le consuete modalità sotto sintetizzate.

Si ricorda che, prima di procedere alla chiusura, è opportuno verificare che tutte le registrazioni contabili relative al *riaccertamento ordinario* appena concluso, siano state *puntualmente registrate.*

### **PROCEDURA DI CHIUSURA**

Accedere al menù SAP "chiusura esercizio", lanciare la funzione "riporto residui attivi/passivi" (*la funzione prevede l'esecuzione del comando prima per le entrate, poi per le uscite*)

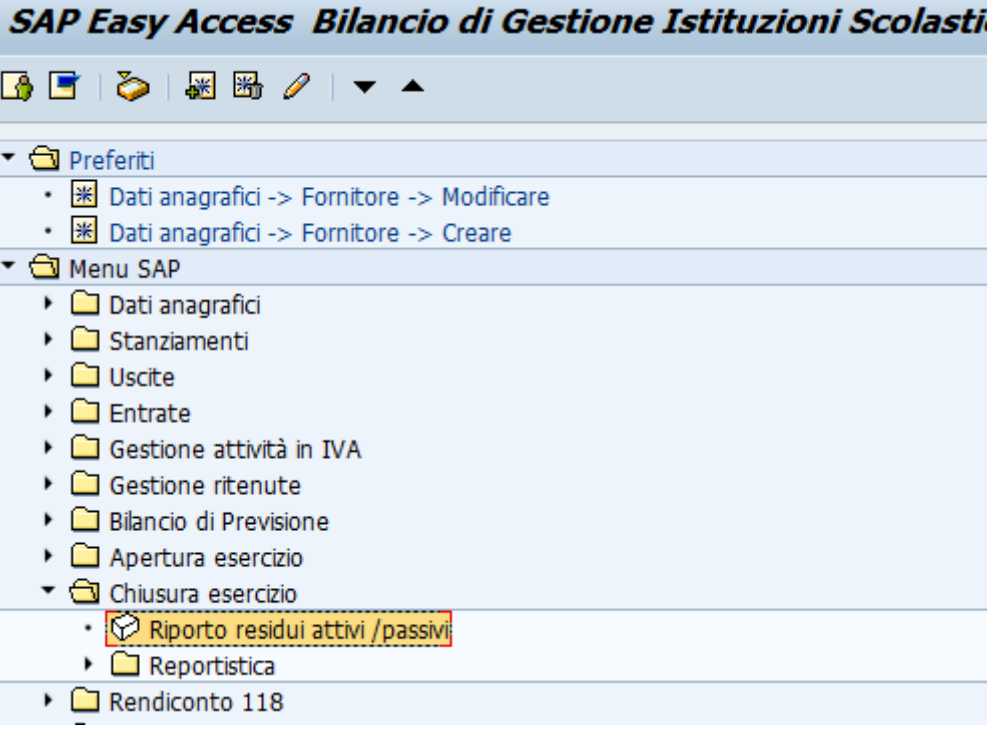

Cliccando su orologio, il programma esegue l'azzeramento dei programmi di spesa determinando definitivamente l'ammontare dei residui attivi e passivi al 31.12.2023

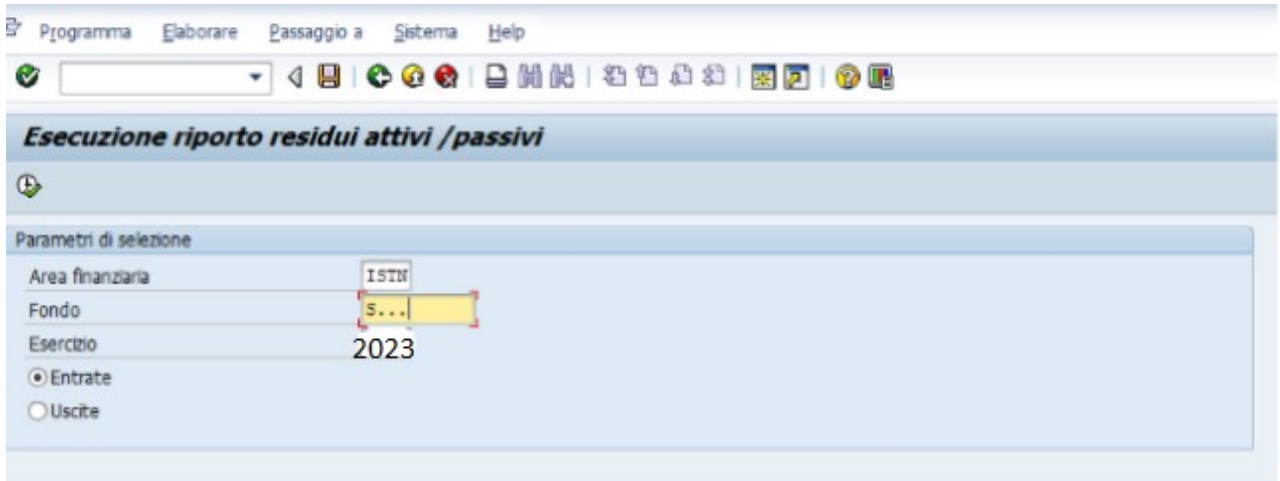

### **PREDISPOSIZIONE DATI PER RENDICONTO 2023**

Nel menu SAP - Rendiconto 118, eseguire la funzione *Predisposizione dati rendiconto E/U.* Con questa funzione saranno caricati, nell'area Rendiconto di Sap, i dati delle entrate e delle spese necessari alla predisposizione del rendiconto 2023 e dei suoi allegati.

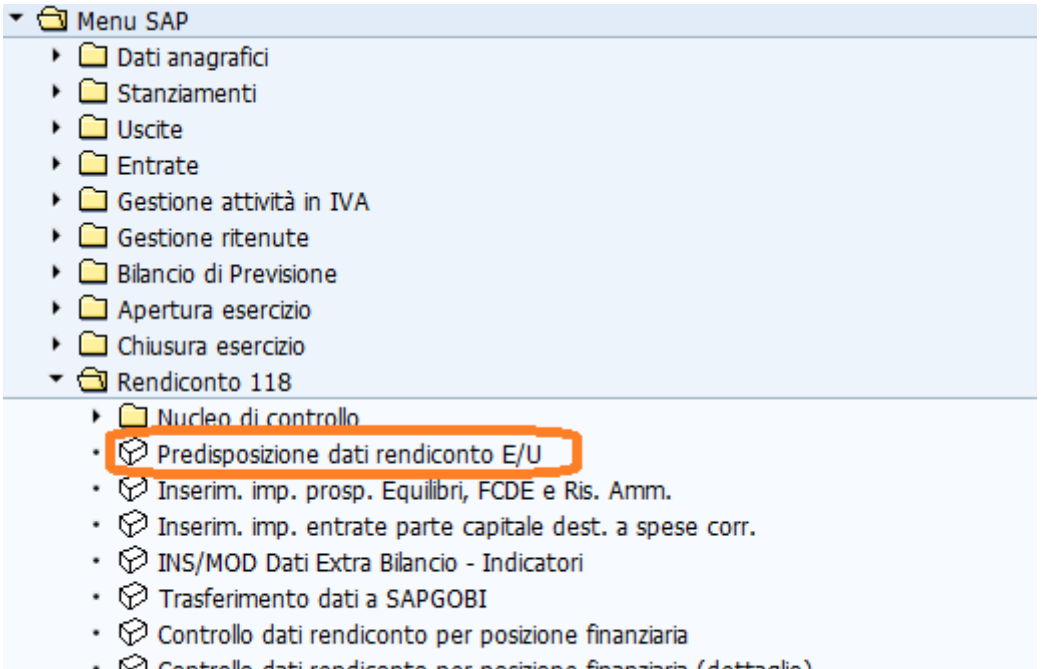

- $\cdot \heartsuit$  Controllo dati rendiconto per posizione finanziaria (dettaglio)
- Predisposizione dati rendiconto E/U in corso d'anno

### Si apre la seguente schermata

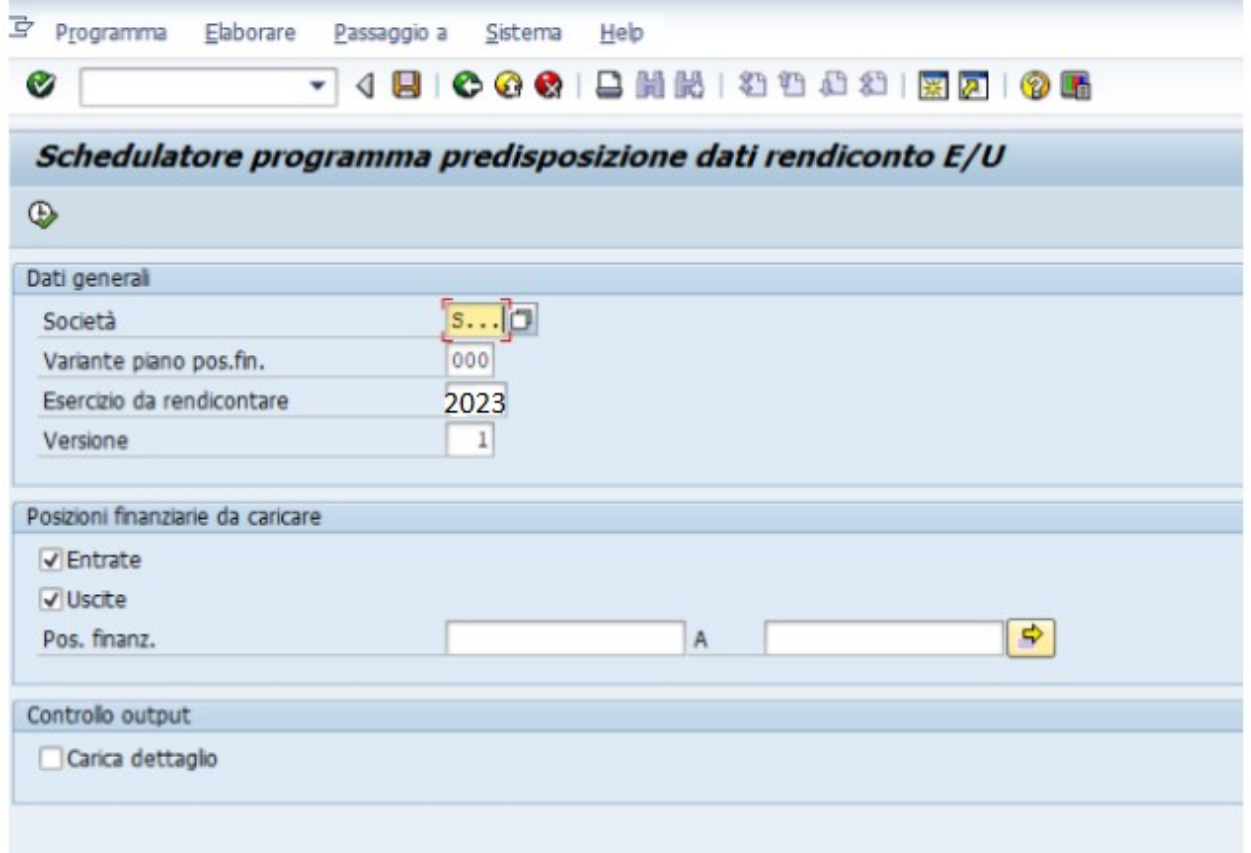

Selezionare la voce "Carica dettaglio" (la funzione può essere eseguita più volte, sovrascrivendo i dati precedenti).

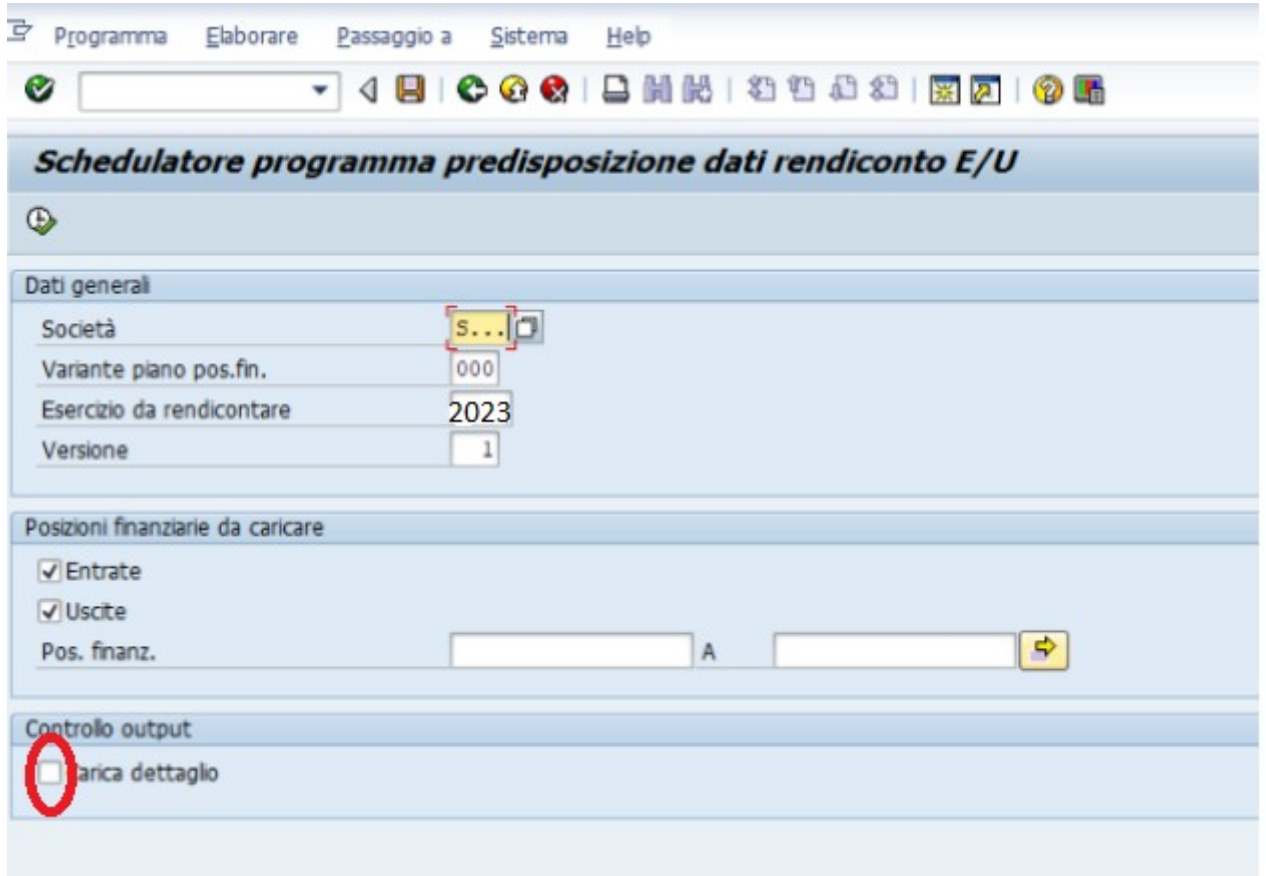

Cliccando sul pulsante "orologio" si esegue la funzione. La procedura di caricamento dati è un'operazione complessa che richiede tempo. E' pertanto importante attendere che il sistema avvisi con un messaggio che l'operazione è conclusa.

# **Si raccomanda altresì di NON eseguire la modalità alternativa 'transazione in batch-input', come riportato nel manuale.**

### **INSERIMENTO DATI PER PREDISPORRE GLI ALLEGATI DEL RENDICONTO**

**Come inserire i dati relativi al prospetto concernente la composizione dell'accantonamento al Fondo crediti di dubbia esigibilità** *Allegato 3) Fondo crediti di dubbia esigibilità - Indicazioni*

Il prospetto concernente la composizione del fondo crediti di dubbia esigibilità si compila tramite la funzione di *Inserim. imp. prosp. Equilibri, FCDE e Ris. Amm.*.

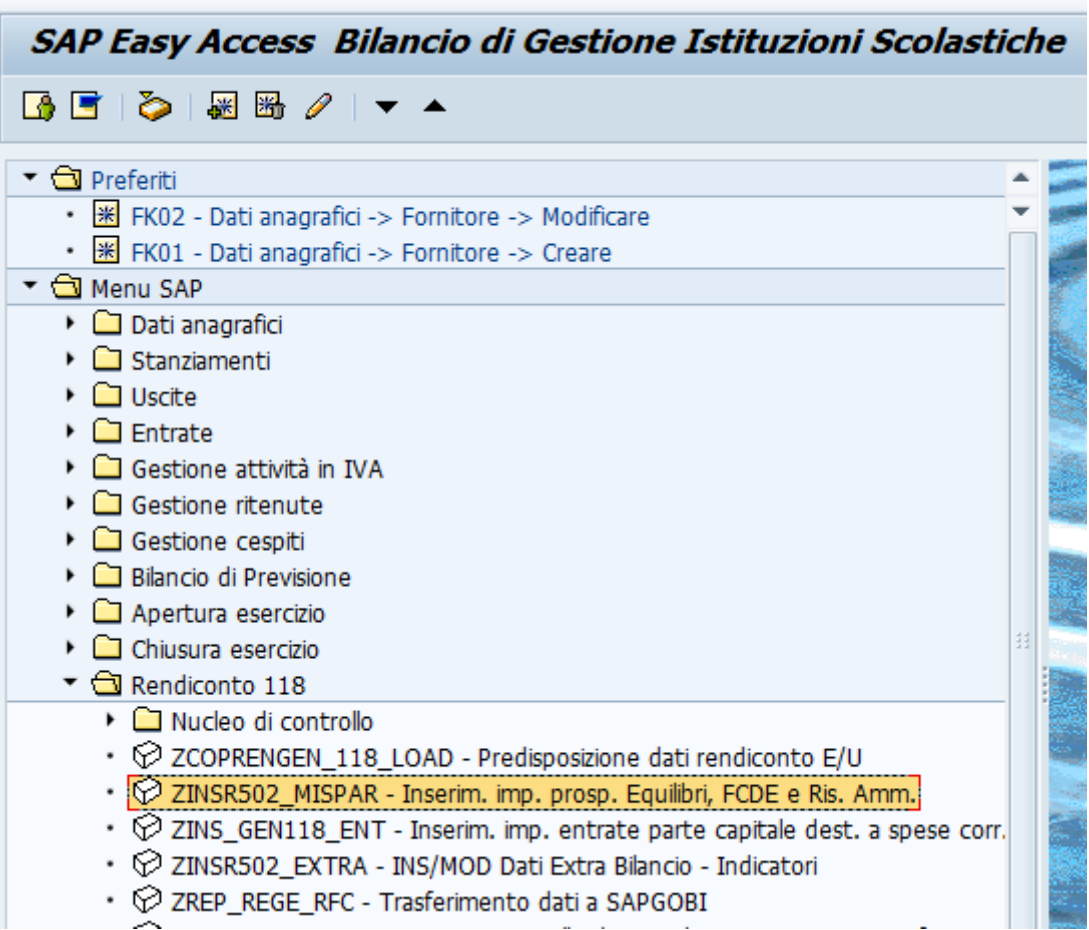

Cliccando sulla funzione il sistema presenta la seguente schermata:

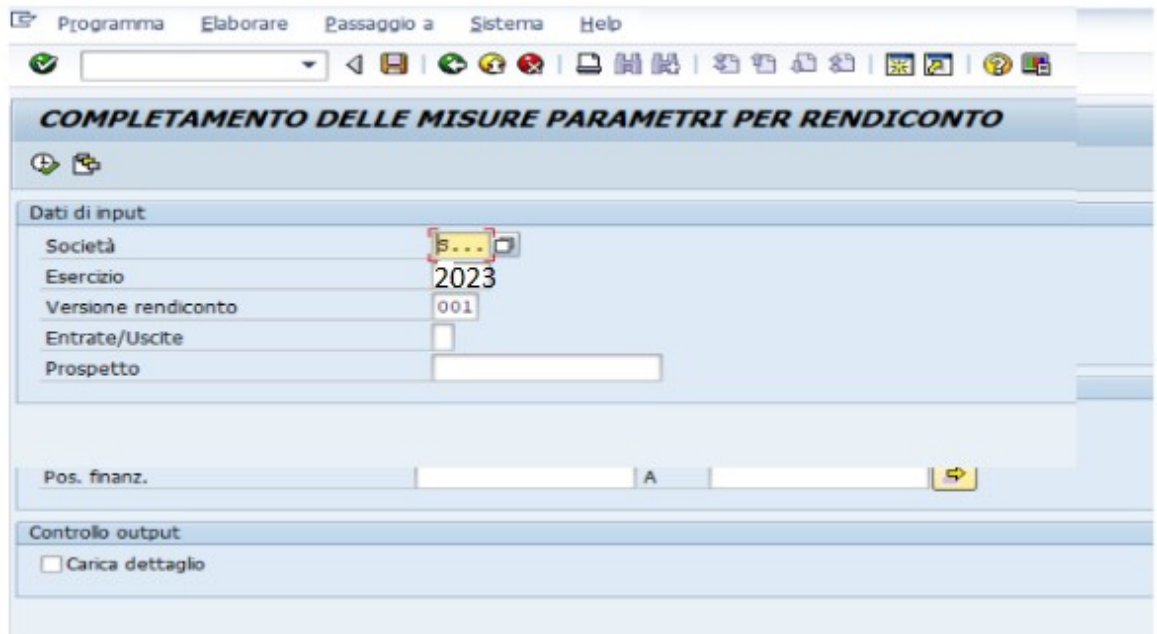

che dovrà essere compilata nel seguente modo:

- *Società*: **codice scuola**
- *Esercizio*: **2023**
- *Versione rendiconto*:**001**

Cliccando sul pulsante "orologio" si apre la schermata, nella quale devono essere inseriti i dati, che il sistema non rileva automaticamente, per compilare gli allegati del rendiconto quali FCDE - EQUILIBRI - QUADRO GENERALE RIASSUNTIVO E RISULTATO DI AMMINISTRAZIONE.

Relativamente al Fondo crediti di dubbia esigibilità appare la seguente schermata:

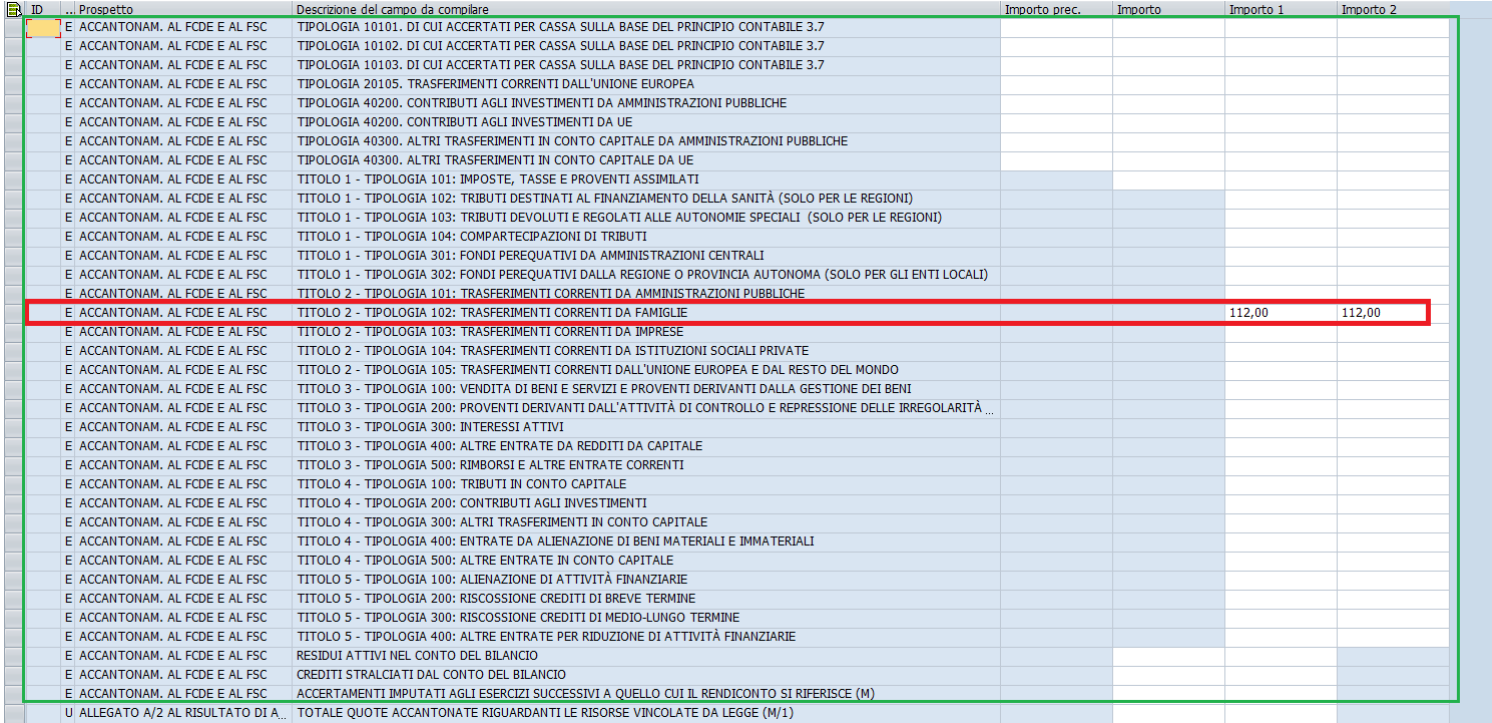

Nella **colonna 'importo 1'** inserire l'accantonamento obbligatorio scaturito dal calcolo della media semplice determinato tramite la tabella di calcolo allegata alla circolare. (corrisponde alla colonna (d) del prospetto)

Nella **colonna 'importo 2'** inserire l'accantonamento effettivo e pertanto l'accantonamento minimo obbligatorio **eventualmente** integrato di un ulteriore importo che l'Istituzione scolastica ritiene opportuno accantonare. (corrisponde alla colonna (e) del prospetto)

## **Come inserire i dati relativi al prospetto degli Equilibri** *Allegato 7) Equilibri di bilancio*

Il prospetto degli Equilibri di bilancio si compila sempre tramite la funzione di *Inserim. imp. prosp. Equilibri, FCDE e Ris. Amm.* (stessa procedura utilizzata per compilare FCDE)

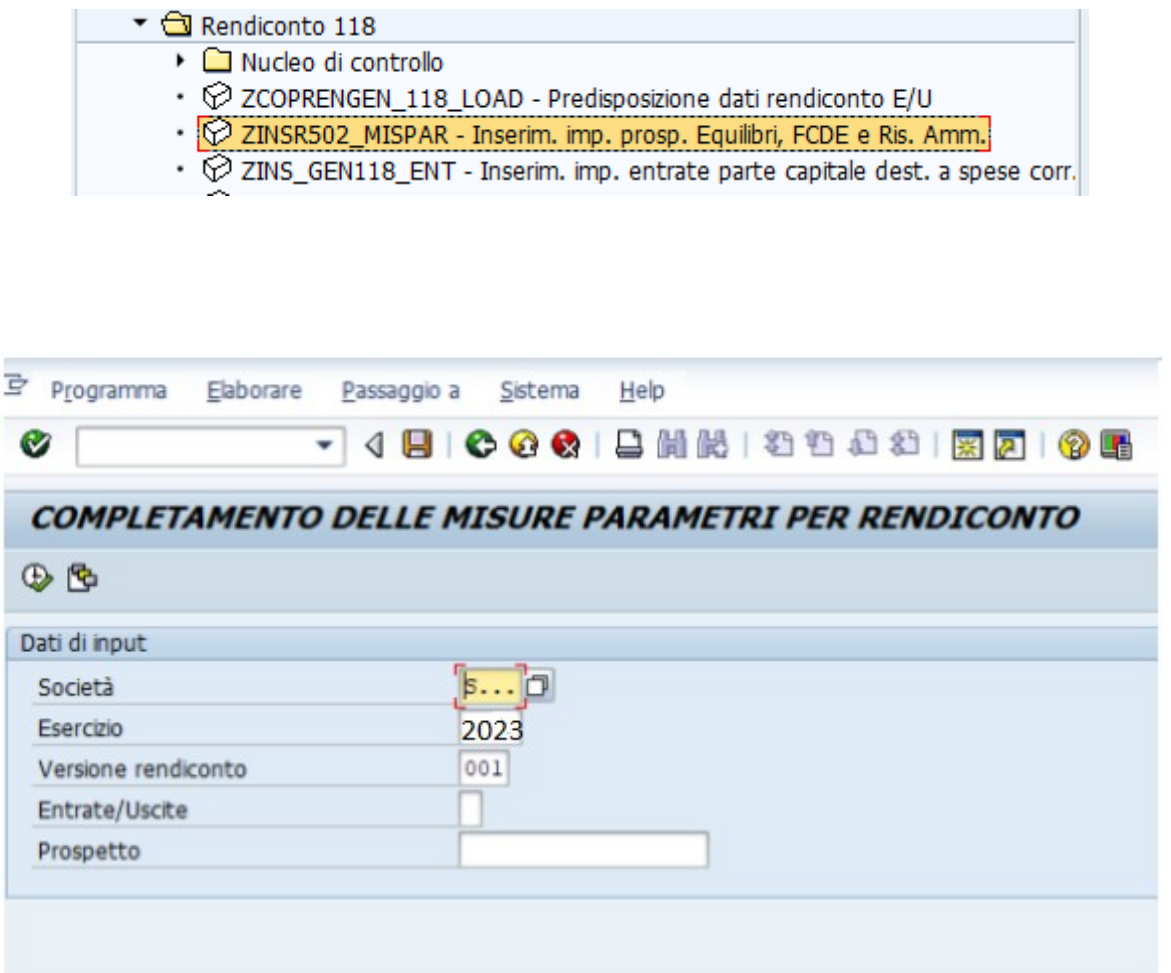

### Compilare la schermata nel seguente modo

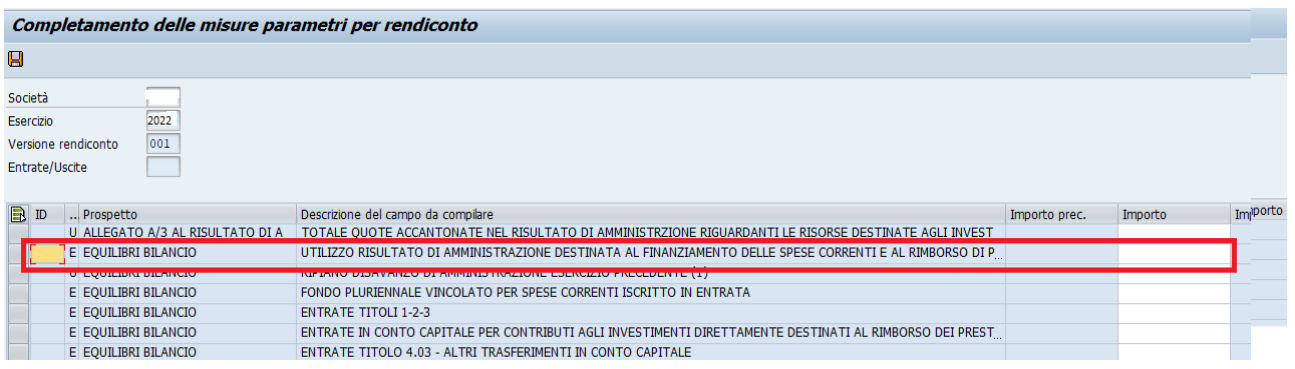

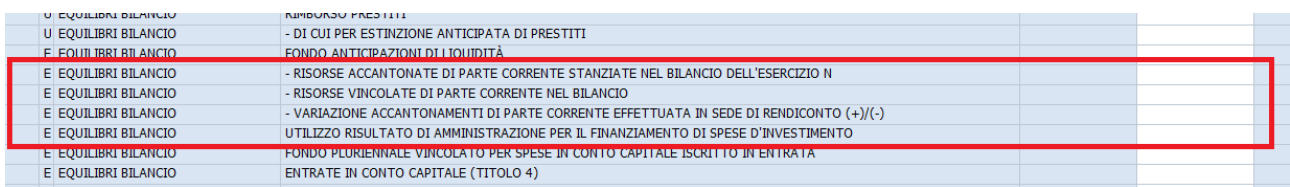

1) Alla voce *'Utilizzo risultato di amministrazione destinata al finanziamento delle spese correnti…..'* inserire l'importo del risultato di amministrazione del rendiconto 2022 applicato in parte corrente nel bilancio di previsione 2023. (Il dato è desumibile dal prospetto equilibri allegato all'Assestamento 2023).

2) Alla voce *'Risorse accantonate di parte corrente stanziate nel bilancio dell'esercizio N (2023)'* inserire l'importo in parte corrente della colonna c) dell'allegato a/1 "Elenco analitico delle risorse accantonate nel risultato di amministrazione"

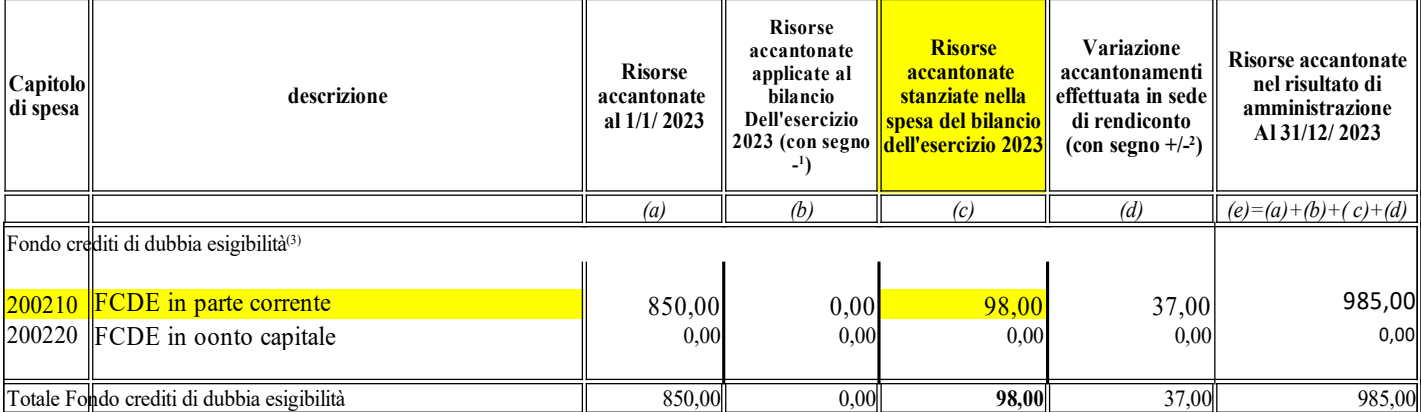

### **ELENCO ANALITICO DELLE RISORSE ACCANTONATE NEL RISULTATO DI AMMINISTRAZIONE (\*)**

3) Alla voce *'Risorse vincolate di parte corrente nel bilancio'* inserire l'importo delle risorse vincolate correnti (avanzo vincolato) desumibile dal prospetto dimostrativo utilizzo fondi vincolati

#### **PROSPETTO DIMOSTRATIVO DI UTILIZZO DEI FONDI VINCOLATI ALLEGATO AL RENDICONTO DELLA GESTIONE 2023**

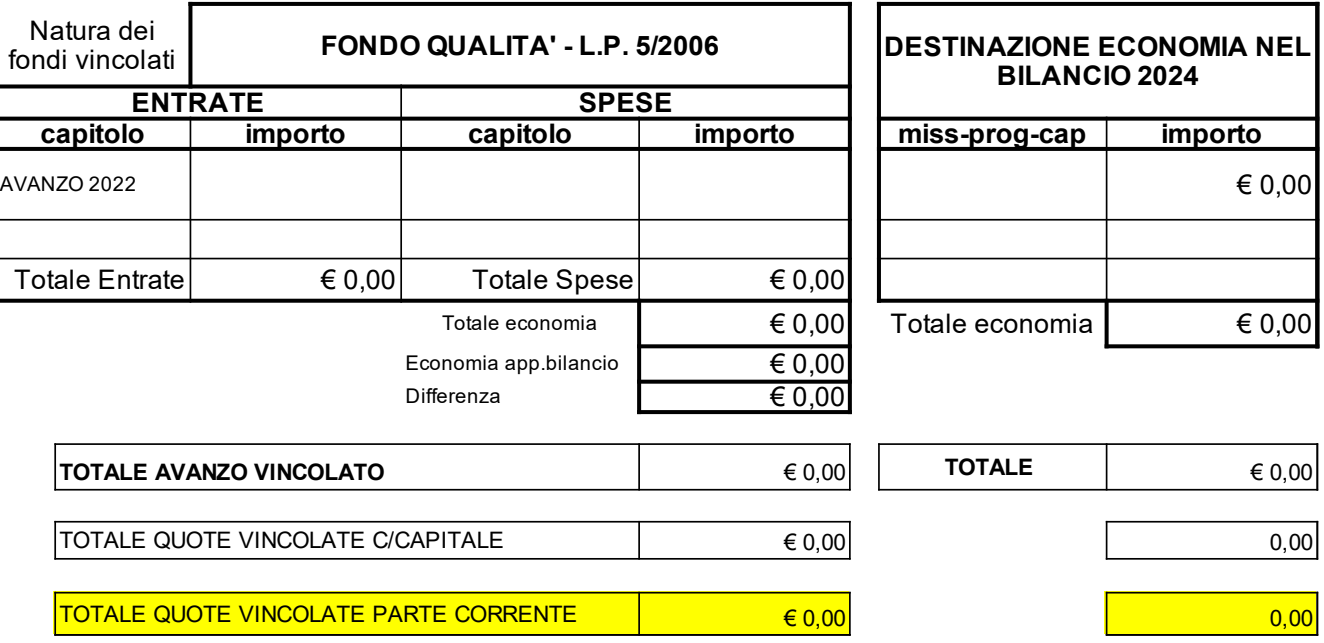

4) Alla voce *'Variazione accantonamenti di parte corrente effettuata in sede di rendiconto (+) (-)'* inserire l'importo in parte corrente della colonna d) dell'allegato a/1 "Elenco analitico delle risorse accantonate nel risultato di amministrazione"

**a/1 - ELENCO ANALITICO DELLE RISORSE ACCANTONATE NEL RISULTATO DI AMMINISTRAZIONE (\*)**

| Capitolo<br>di spesa                               | descrizione                                                                            | <b>Risorse</b><br>accantonate<br>al 1/1/2023 | <b>Risorse</b><br>accantonate<br>applicate al<br>bilancio<br>dell'esercizio | <b>Risorse</b><br>accantonate<br>stanziate nella<br>  spesa del bilancio <mark> </mark><br>2023 (con segno dell'esercizio 2023 | <b>Variazione</b><br>accantonamenti<br>effettuata in sede  <br>di rendiconto<br>$\frac{1}{2}$ (con segno +/-) | <b>Risorse accantonate</b><br>nel risultato di<br>amministrazione<br>al 31/12/2023 |
|----------------------------------------------------|----------------------------------------------------------------------------------------|----------------------------------------------|-----------------------------------------------------------------------------|----------------------------------------------------------------------------------------------------|----------------------------------------------------------------------------------------------------|------------------------------------------------------------------------------------|
|                                                    |                                                                                        | (a)                                          | (b)                                                                         | lc.                                                                                                    | (d)                                                                                                    | $(e)=(a)+(b)+(c)+(d)$                                                              |
| Fondo crediti di dubbia esigibilità <sup>(3)</sup> |                                                                                        |                                              |                                                                             |                                                                                                    |                                                                                                    |                                                                                    |
| 200210                                             | $\left  \underline{FCDE} \right $ in parte corrente<br>$200220$ FCDE in conto capitale | 850,00<br>0,00                               | 0,00<br>0,00                                                                | 98,00<br>0,00                                                                                                    | 37,00<br>0,00                                                                                                 | 985,00<br>0,00                                                                     |
| Totale Fondo crediti di dubbia esigibilità         |                                                                                        | 850,00                                       | 0,00                                                                        | 98,00                                                                                                    | 37,00                                                                                                    | 985,00                                                                             |

Alla voce *'Utilizzo risultato di amministrazione per il finanziamento delle spese d'investimento'* inserire l'importo del risultato di amministrazione del rendiconto 2022, applicato in conto capitale al bilancio di previsione 2023. (Il dato è desumibile dal prospetto equilibri allegato all'Assestamento 2023).

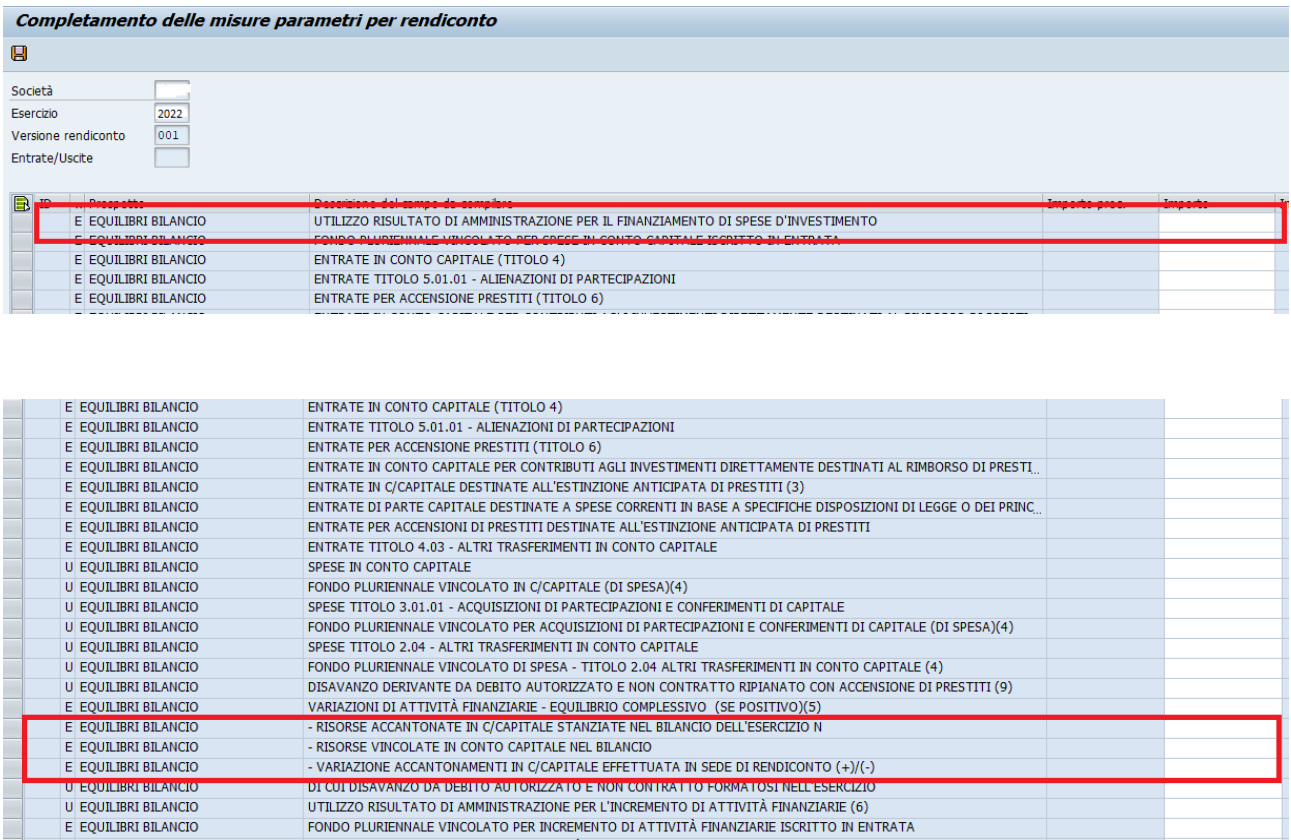

Alla voce *'Risorse accantonate in conto capitale stanziate nel bilancio dell'esercizio N (2023)'* inserire l'importo in conto capitale della colonna c) dell'allegato a/1 "Elenco analitico delle risorse accantonate nel risultato di amministrazione"

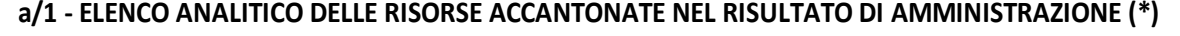

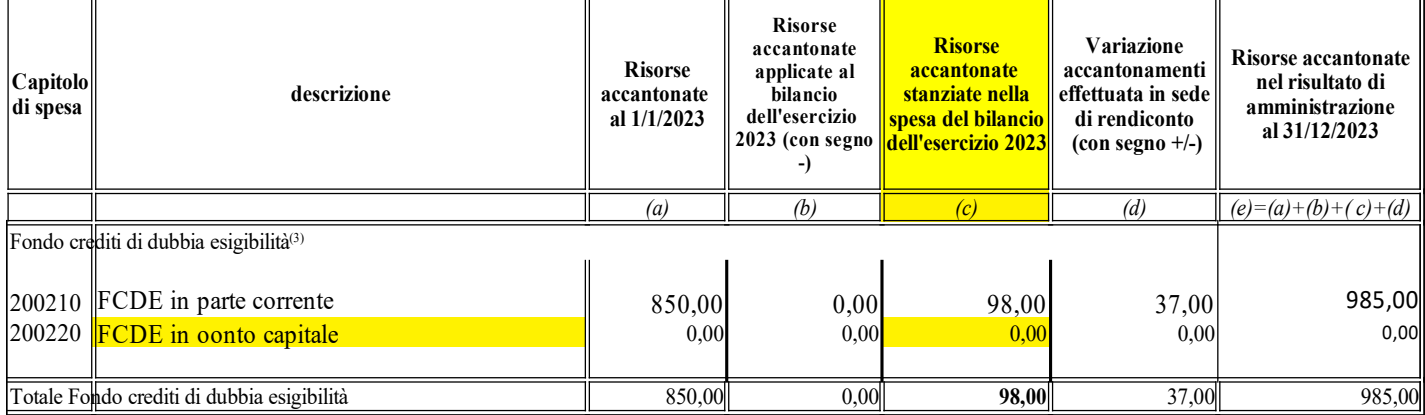

Alla voce *'Risorse vincolate in conto capitale nel bilancio'* inserire l'importo delle risorse vincolate in conto capitale (avanzo in conto capitale) desumibile dal prospetto dimostrativo utilizzo fondi vincolati

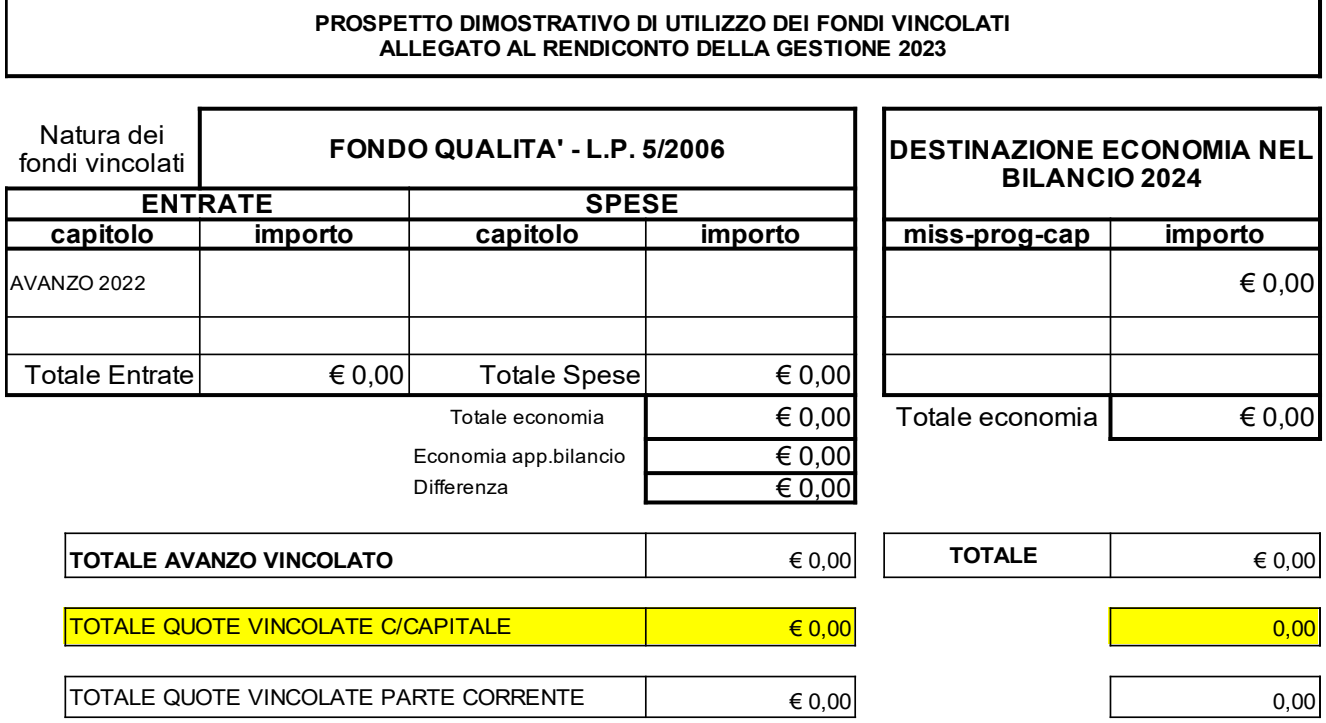

Alla voce *'Variazione accantonamenti in c/capitale effettuata in sede di rendiconto (+) (-)'* inserire l'importo in conto capitale della colonna d) dell'allegato a/1 "Elenco analitico delle risorse accantonate nel risultato di amministrazione"

### **a/1 - ELENCO ANALITICO DELLE RISORSE ACCANTONATE NEL RISULTATO DI AMMINISTRAZIONE (\*)**

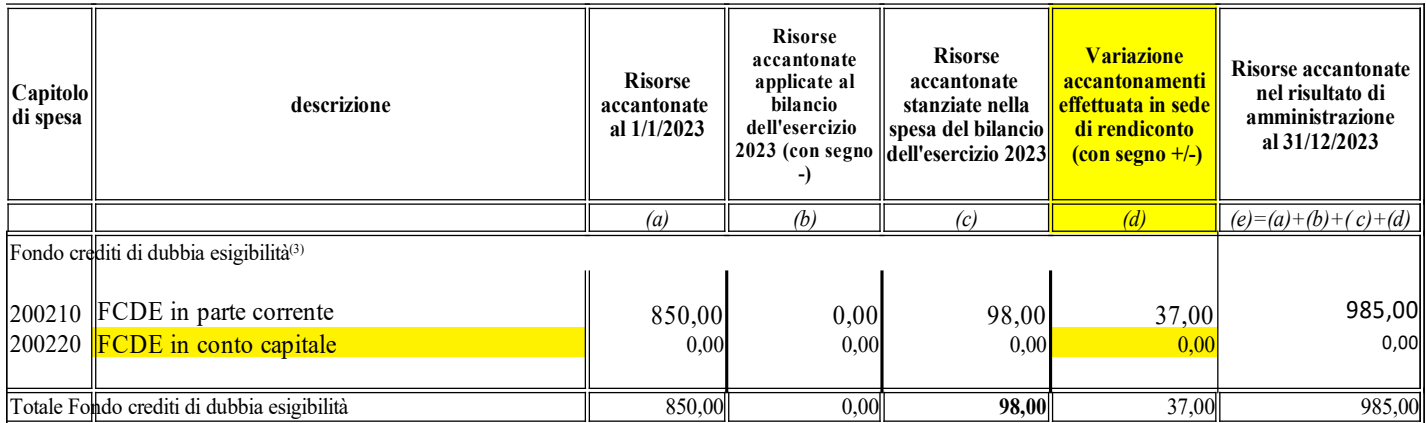

Le ultime tre voci della sezione equilibri servono per compilare il riquadro relativo al saldo corrente ai fini della copertura degli investimenti pluriennali.

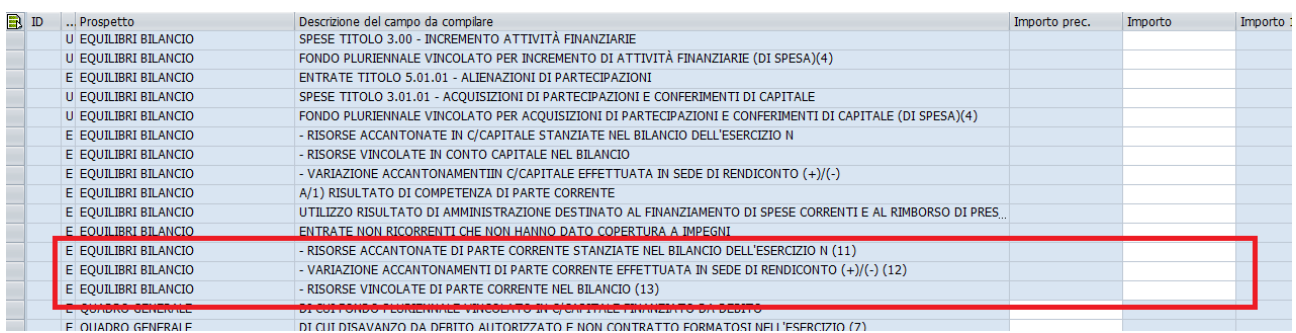

Alla voce 'Risorse accantonate di parte corrente stanziate nel bilancio dell'esercizio N (2023)' inserire lo stesso dato indicato al punto 2).

Alla voce *'Variazione accantonamenti di parte corrente effettuata in sede di rendiconto (+) (-)'* inserire lo stesso dato indicato al punto 4).

Alla voce *'Risorse vincolate di parte corrente nel bilancio'* inserire lo stesso dato indicato al punto 3).

## **Come inserire i dati relativi al Quadro generale riassuntivo** *Allegato 6) Quadro generale riassuntivo*

Il prospetto del Quadro generale riassuntivo si compila sempre tramite la funzione di *Inserim. imp. prosp. Equilibri, FCDE e Ris. Amm.* (stessa procedura utilizzata per compilare FCDE ed Equilibri)

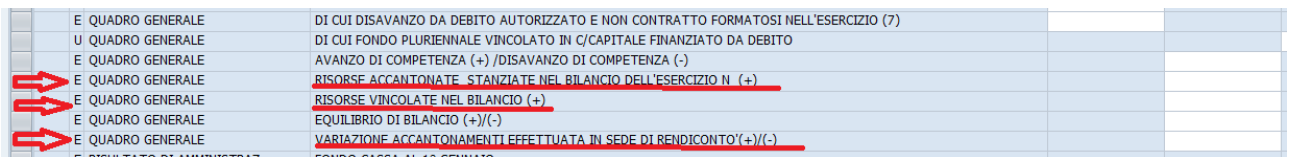

Alla voce *'Risorse accantonate stanziate nel bilancio dell'esercizio N (2023)'* inserire il totale della colonna c) dell'allegato a/1 "Elenco analitico delle risorse accantonate nel risultato di amministrazione"

| Capitolo di<br>spesa                               | descrizione | <b>Risorse</b><br>accantonate<br>al $1/1/2023$ | <b>Risorse</b><br>accantonate<br>applicate al<br>bilancio<br>dell'esercizio<br>$2023$ (con segno | <b>Risorse accantonate stanziate</b><br>nella spesa del bilancio<br>dell'esercizio 2023 | <b>Variazione</b><br>accantonamenti<br>effettuata in sede<br>di rendiconto<br>$(\text{con segno }+/-)$ | <b>Risorse accantonate</b><br>nel risultato di<br>amministrazione<br>al 31/12/2023 |
|----------------------------------------------------|-------------|------------------------------------------------|--------------------------------------------------------------------------------------------------|-----------------------------------------------------------------------------------------|----------------------------------------------------------------------------------------------------|------------------------------------------------------------------------------------|
|                                                    |             | (a)                                            | (b)                                                                                              |                                                                                         | (d)                                                                                                    | $(e)=(a)+(b)+(c)+(d)$                                                              |
| Fondo crediti di dubbia esigibilità <sup>(3)</sup> |             |                                                |                                                                                                  |                                                                                         |                                                                                                    |                                                                                    |
| 200210                                             |             | 850,00                                         |                                                                                                  | 98.00                                                                                   | 37.00                                                                                                  | 985,00                                                                             |
| 200220                                             |             |                                                |                                                                                                  |                                                                                         |                                                                                                    |                                                                                    |
| Totale Fondo crediti di dubbia esigibilità         |             | 850.00                                         | 0.00                                                                                             | 98.00                                                                                   | 37,00                                                                                                  | 985,00                                                                             |

**Allegato a/1) Risultato di amministrazione - quote accantonate ELENCO ANALITICO DELLE RISORSE ACCANTONATE NEL RISULTATO DI AMMINISTRAZIONE (\*)**

Alla voce *'Risorse vincolate nel bilancio'* inserire l'importo della prima colonna della riga n) dell'allegato a/2 "Elenco analitico delle risorse vincolate nel risultato di amministrazione"

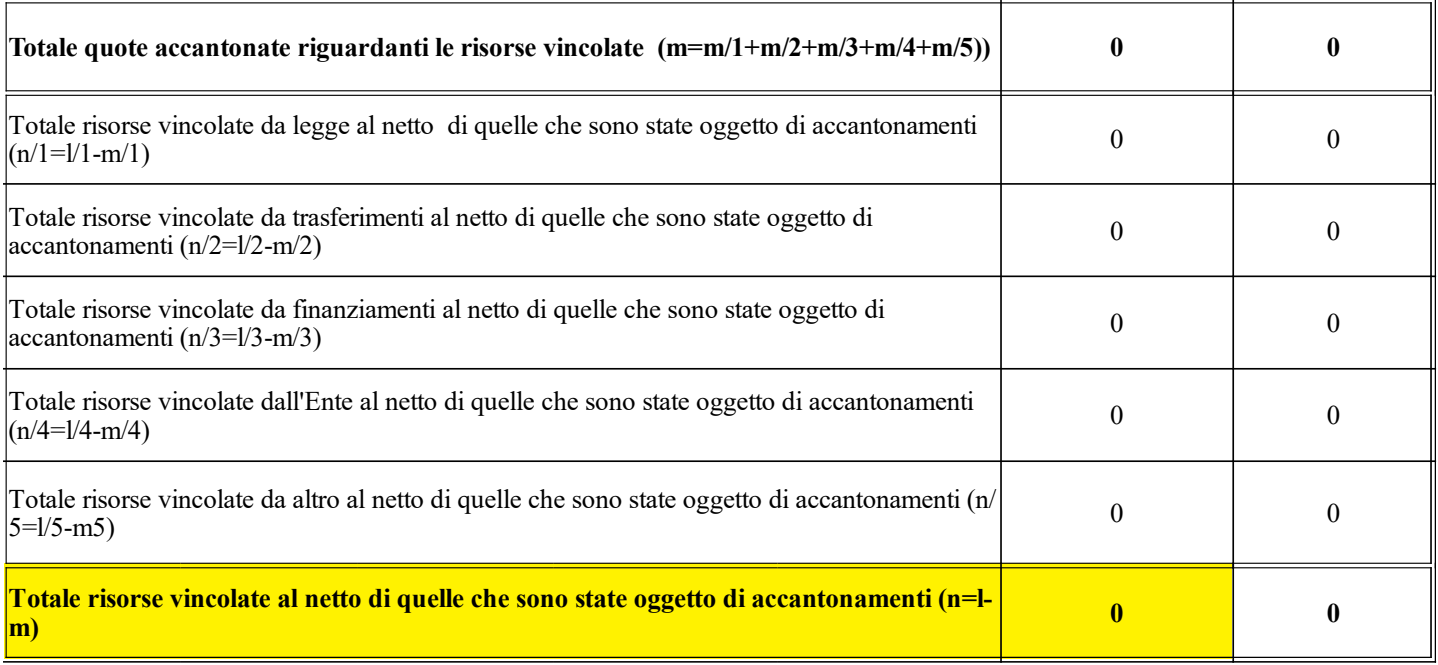

Alla voce *'Variazione accantonamenti di parte corrente effettuata in sede di rendiconto (+) (-)'* inserire il totale della colonna d) dell'allegato a/1 "Elenco analitico delle risorse accantonate nel risultato di amministrazione"

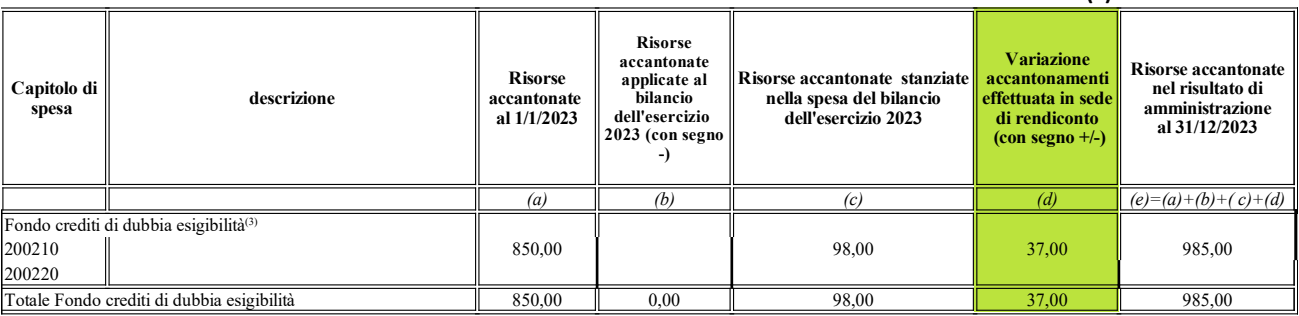

#### **Allegato a/1) Risultato di amministrazione - quote accantonate ELENCO ANALITICO DELLE RISORSE ACCANTONATE NEL RISULTATO DI AMMINISTRAZIONE (\*)**

**Come inserire i dati relativi alla composizione del Risultato di amministrazione** *Allegato 1) Prospetto dimostrativo del risultato di amministrazione 2023 e allegati a/1, a/2 ed a/3.*

Il prospetto *dimostrativo del risultato di amministrazione 2023* si compila tramite la funzione di *Inserim. imp. prosp. Equilibri, FCDE e Ris. Amm.* (stessa procedura utilizzata per compilare FCDE, Equilibri e Quadro generale riassuntivo)

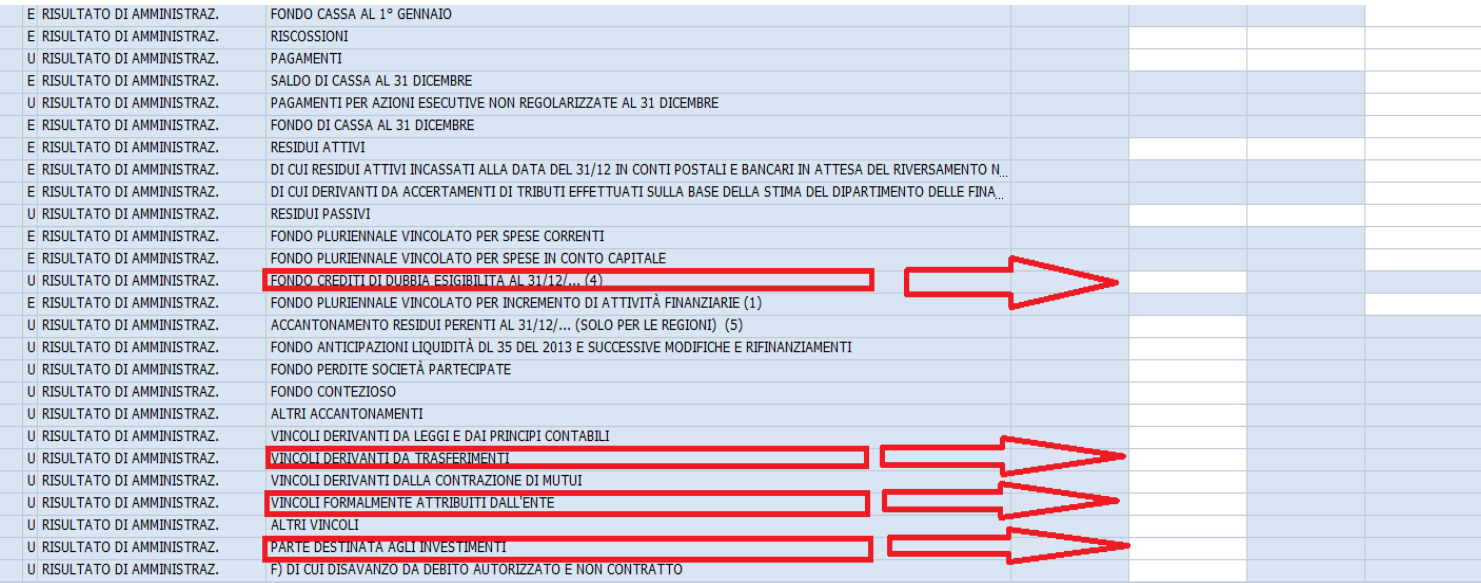

In questa sezione si inseriscono, alle voci indicate in rosso, i dati relativi alla composizione del risultato di amministrazione:

- Alla voce '*Fondo crediti di dubbia esigibilità'* inserire l'importo dell'eventuale accantonamento effettuato a rendiconto (totale colonna e) allegato a/1 – elenco analitico delle risorse accantonate nel risultato di amministrazione)
- Alle voci *'Vincoli derivanti da trasferimenti'* e *'Vincoli formalmente attribuiti dall'ente'* inserire l'importo delle economie vincolate così come risulta dall'Allegato a/2 – elenco analitico delle risorse vincolate nel risultato di amministrazione
- Alla voce '*Parte destinata agli investimenti*' inserire l'importo indicato al totale della colonna f) dell'allegato a/3 – elenco analitico delle risorse destinate agli investimenti nel risultato di amministrazione.

Al termine dell'inserimento salvare sempre i dati cliccando sul pulsante *"dischetto".*

# **PROCEDURA DI TRASFERIMENTO DATI A SPAGOBI**

Accedere nel menu SAP -Rendiconto 118 - *Trasferimento dati a SPAGOBI.*

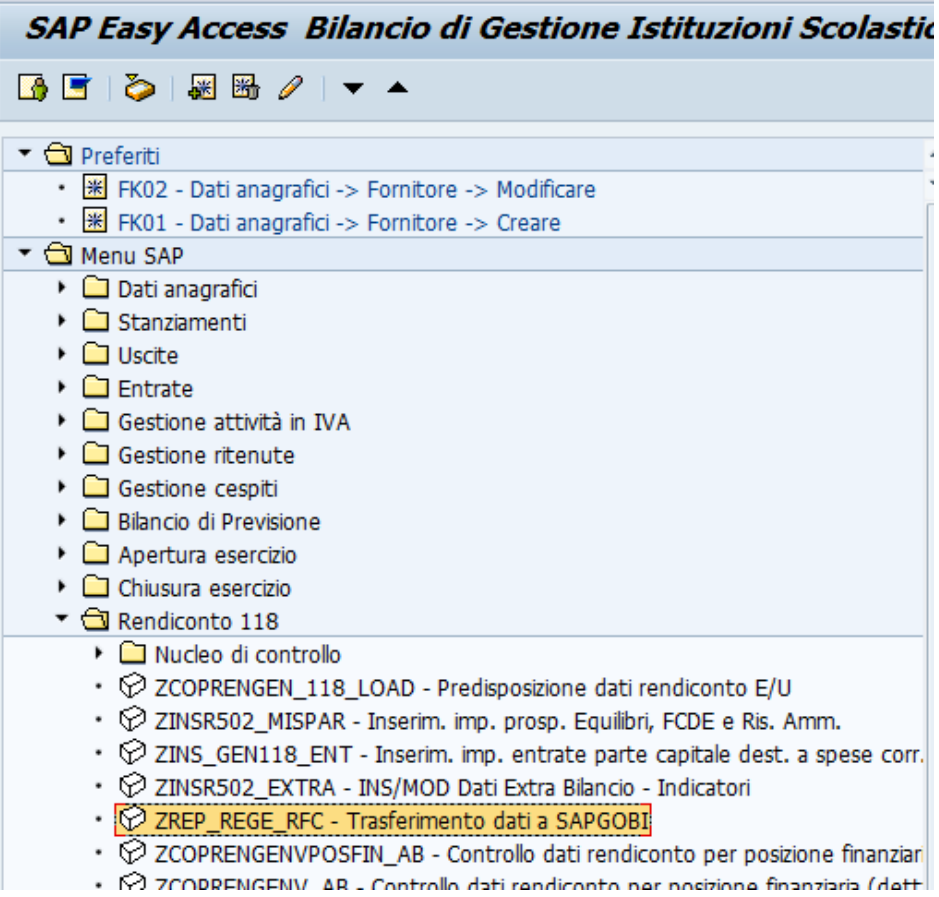

compilare lo schema proposto come nell'esempio sotto riportato:

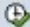

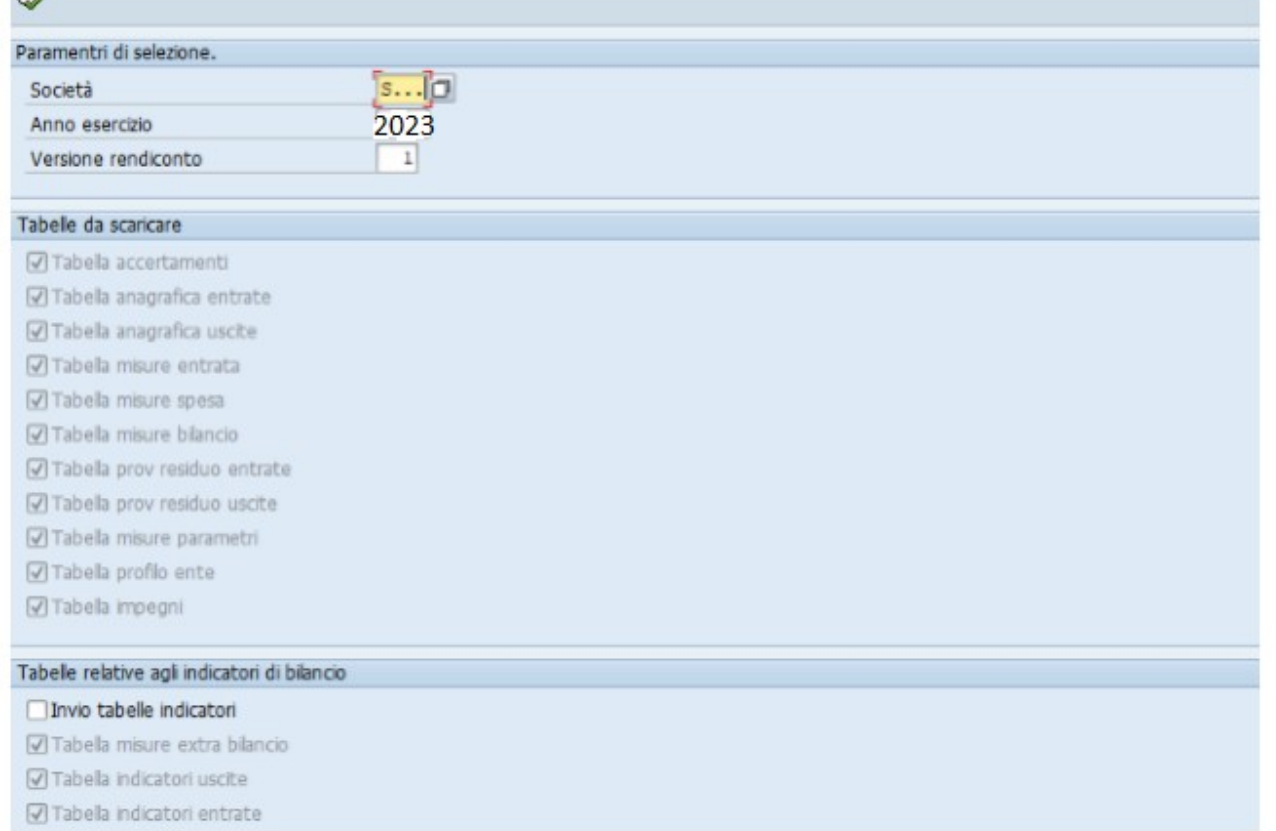

Cliccando sul pulsante "orologio" viene eseguita la funzione di trasferimento dati a Spago bi.

Quando il sistema avvisa di aver concluso l'elaborazione, accedere a Spagobi per scaricare tutti i documenti del Rendiconto

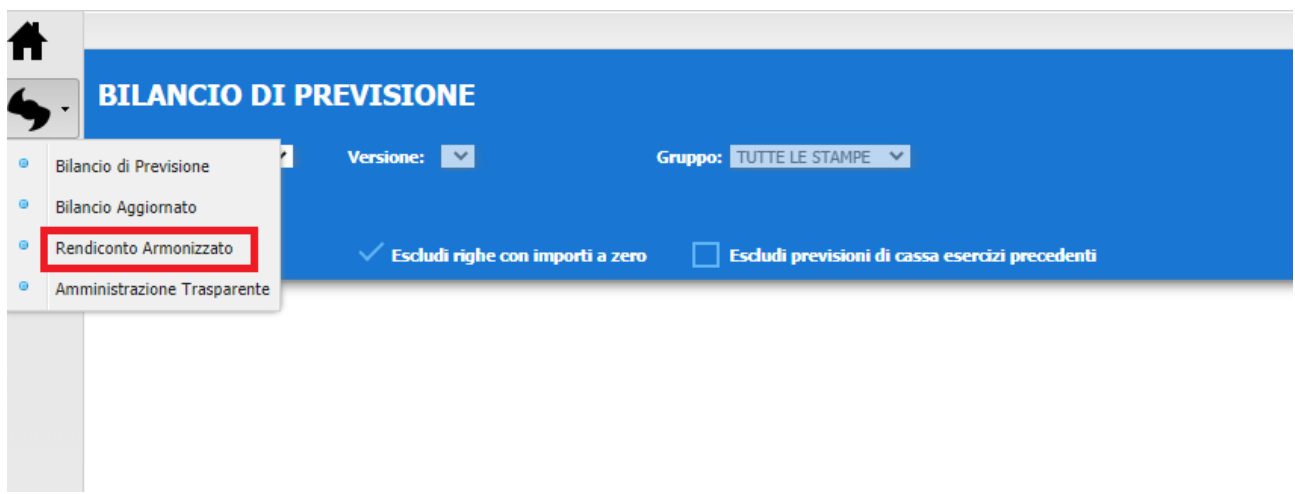

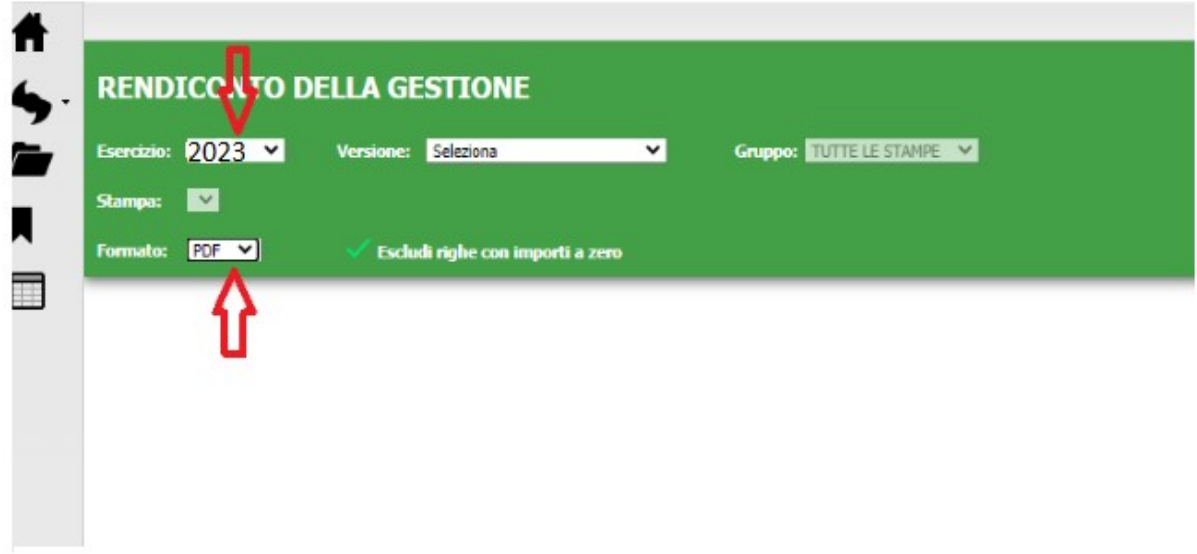

## **GESTIONE CESPITI**

Ai fini della compilazione della situazione patrimoniale allegata al rendiconto è necessario estrapolare dal sistema Sap lo Stato Patrimoniale cespiti alla data del 31.12.2023.

Le operazioni propedeutiche a tale elaborazione sono:

**Il passaggio di esercizio** che consente di eseguire movimenti sul nuovo esercizio (2024) e di eseguire il report (non definitivo) dello stato patrimoniale dell'esercizio precedente

## 5.1 PASSAGGIO ESERCIZIO CESPITI

Il passaggio al nuovo esercizio è una transazione che va necessariamente eseguita al fine di eseguire il report "stato patrimoniale" una volta che si è nel nuovo anno: In altre parole va eseguita all'inizio dell'anno e diventa necessaria per poter eseguire il report "stato patrimoniale" lanciato per l'anno precedente nel nuovo anno.

La transazione è AJRW – Passaggio d'esercizio.

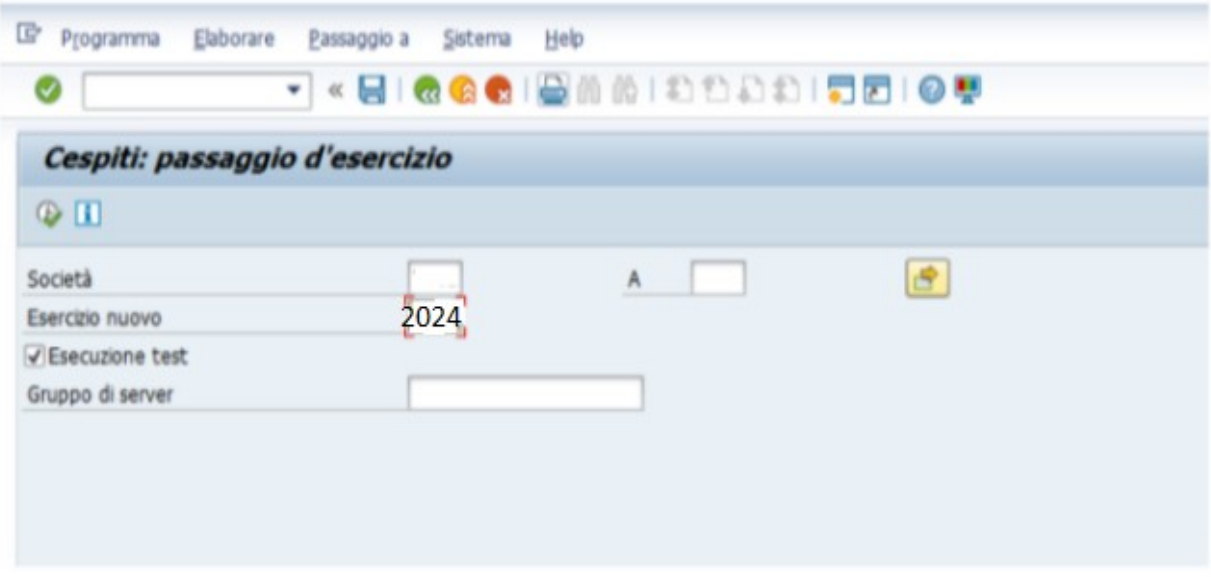

L'esecuzione va effettuata in modalità "background" (dal menù selezionare "Programma" > "Eseguire in background" e senza il flag "esecuzione test"

In vista della predisposzione del rendiconto è poi necessario procedere al calcolo definitivo dell'ammortamento ed alla chiusura dell'esercizio in Sap cespiti, seguendo le istruzioni riportate nel manuale allegato alla circolare e sotto riportate.

Dato che la chiusura dell'esercizio in Sap cespiti preclude qualsiasi possibilità di intervento ai cespiti dell'esercizio 2023, si raccomanda di eseguire tale operazione dopo aver accuratamente controllato di aver effettuato tutte le registrazioni del caso.

### **6 ATTIVITA' DI CHILISURA**

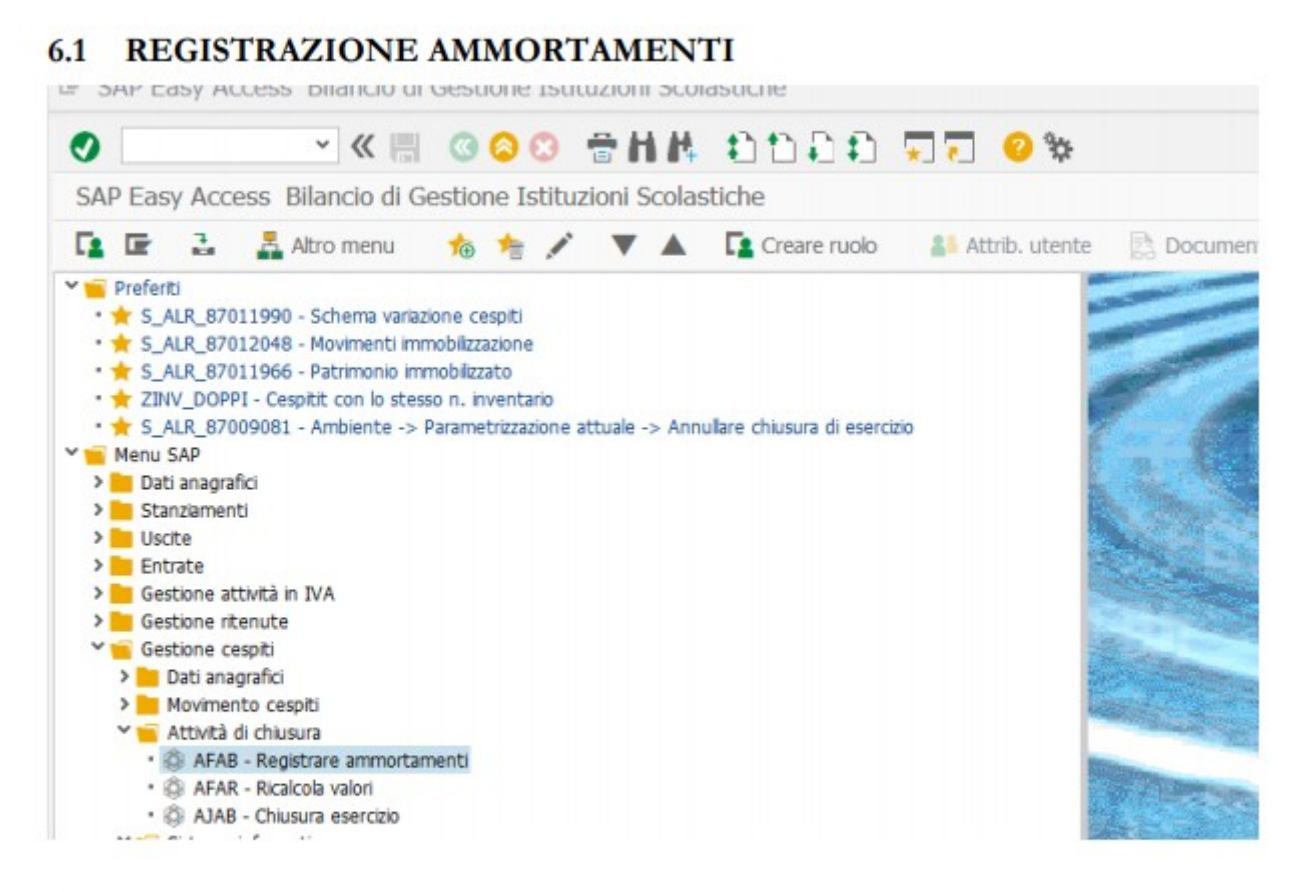

La registrazione ammortamenti si presenta

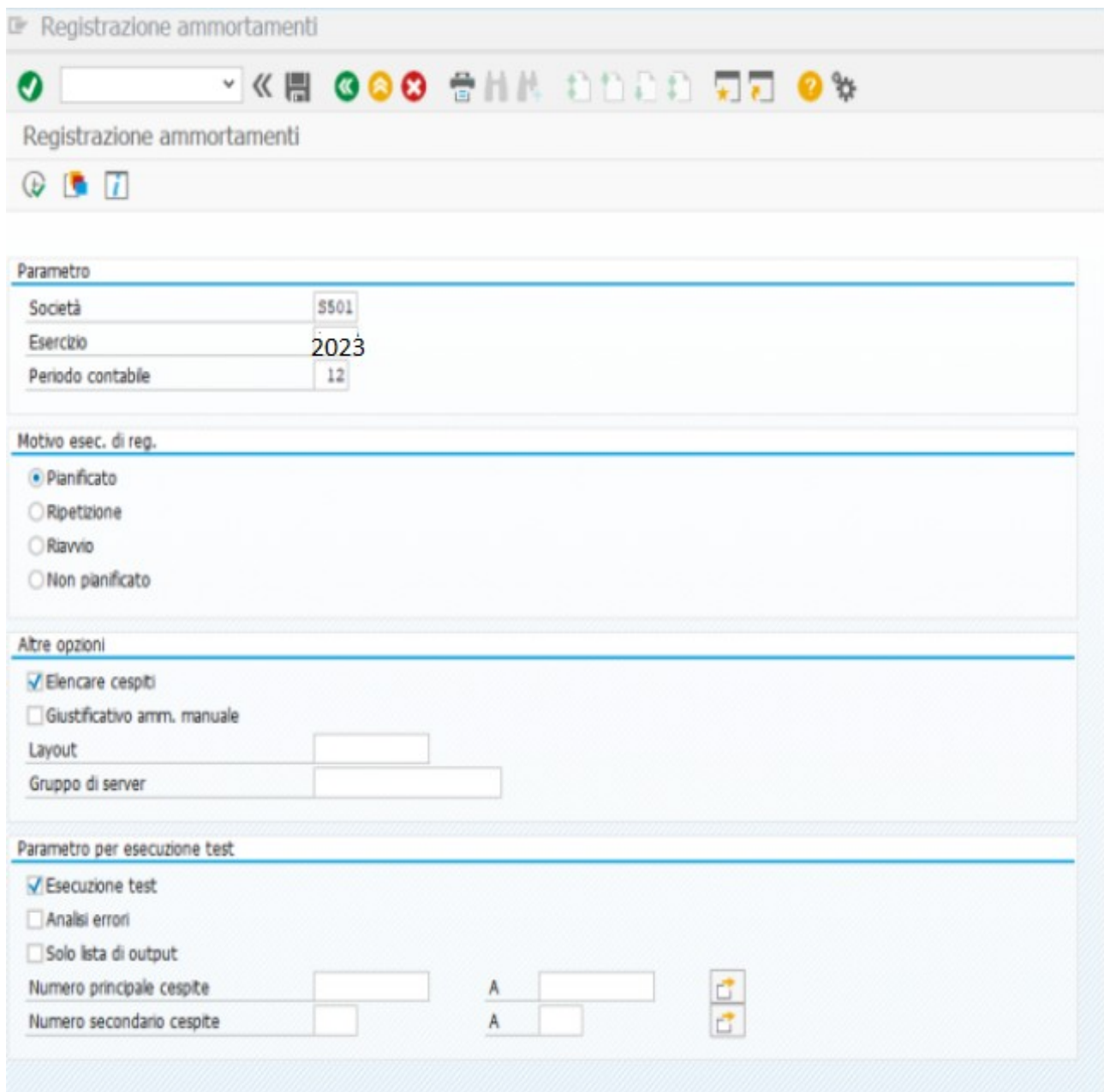

Va lanciata per Parametri Società ; la propria Anno; anno che si va ad ammortizzare Periodo; sempre 12 Motivo ese. Di reg Pianificato Altre opzioni Elenca cespite Parametro di esecuzione test Flag esecuzione test

## Eseguire esce il messaggio

Registrazione ammortamenti

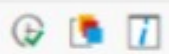

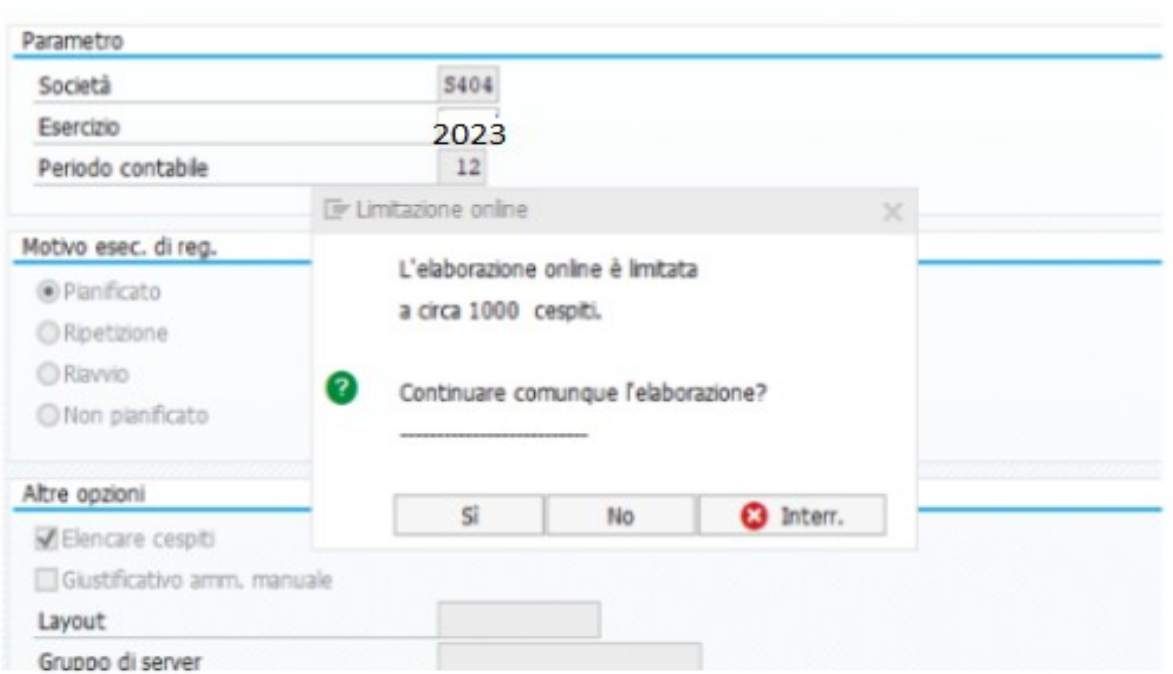

Clicco su SI

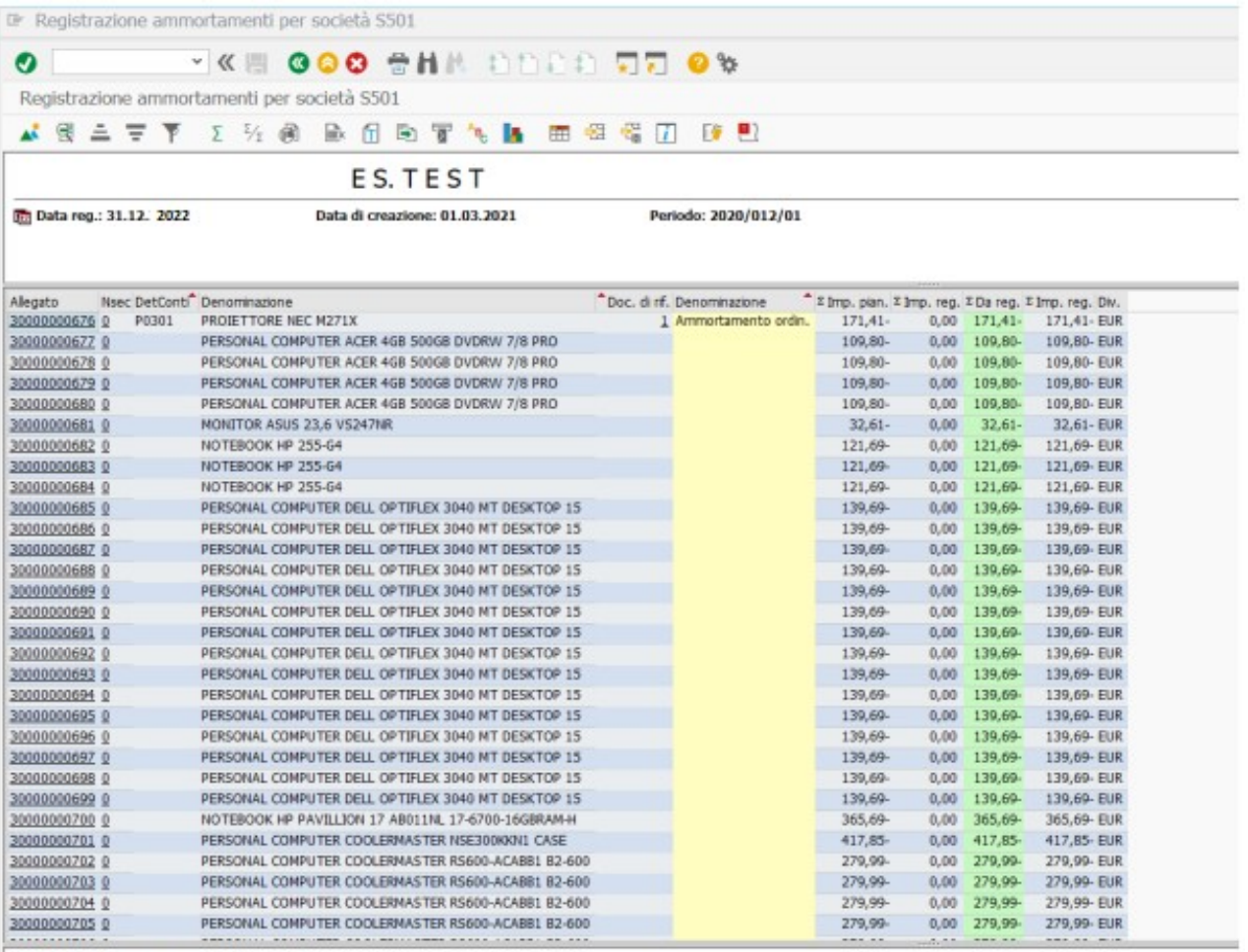

 $\bullet$  E S. T E S T terminata con esito positivo<br> $\bullet$  E' stato creato un documento

Se esce un esito positivo, lanciare la stessa transazione senza flag esecuzione di test e lanciare ed eseguire in background

Programma/eseguire in background

Se esce esito negativo; menu Passaggio a/registro errori e verificare eventuale errore

### **6.2 CHIUSURA ESERCIZIO**

Prima di fare la chiusura dell'esercizio è consigliato eseguire il report "stato patrimoniale" per l'anno che si chiude prima con il flag "su ammortamento registrato" e poi senza flag e verificare che il valore finale abbia lo stesso risultato.

A questo punto eseguire la chiusura prima in test

#### **MANUALE UTENTE GESTIONE CESPITI**

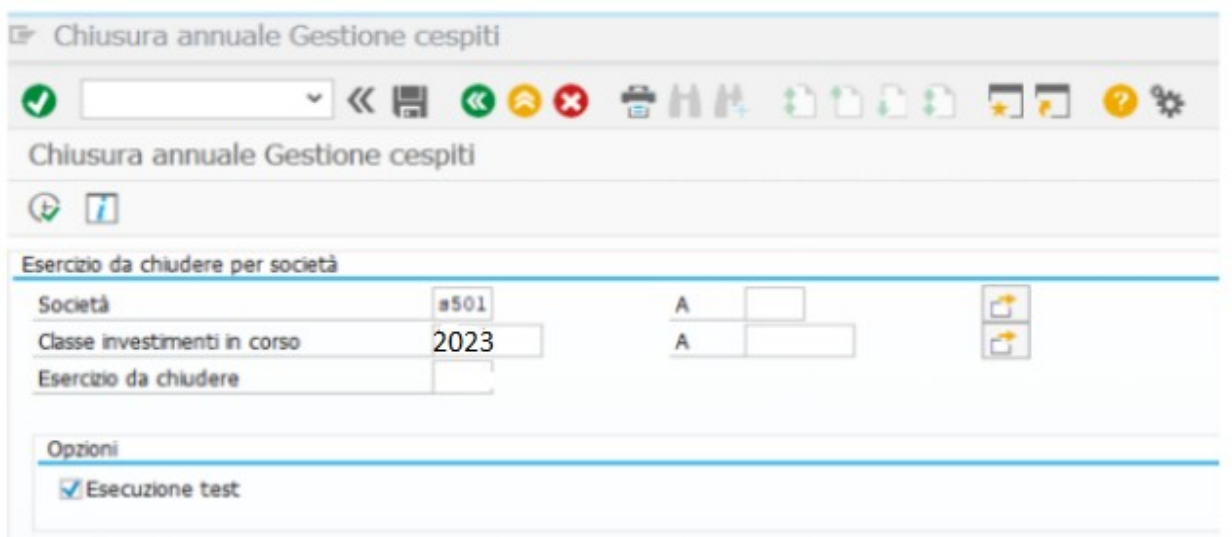

Poi senza flag su "esecuzione test" ma in background ovvero da menu programma/ esecuzione in background.

Al termine dell'elaborazione procedere con l'estrapolazione dello Stato Patrimoniale

Accedere a *'Gestione cespiti – Report patrimoniali e anagrafica e cliccare su 'Stato Patrimoniale'*

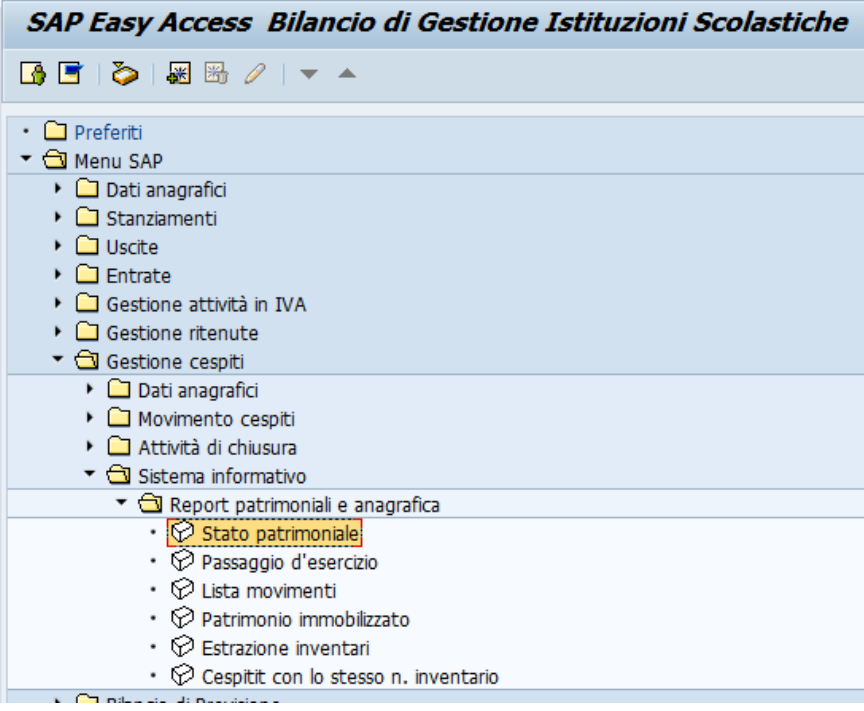

# Cliccare su variante e scegliere SCUOLE

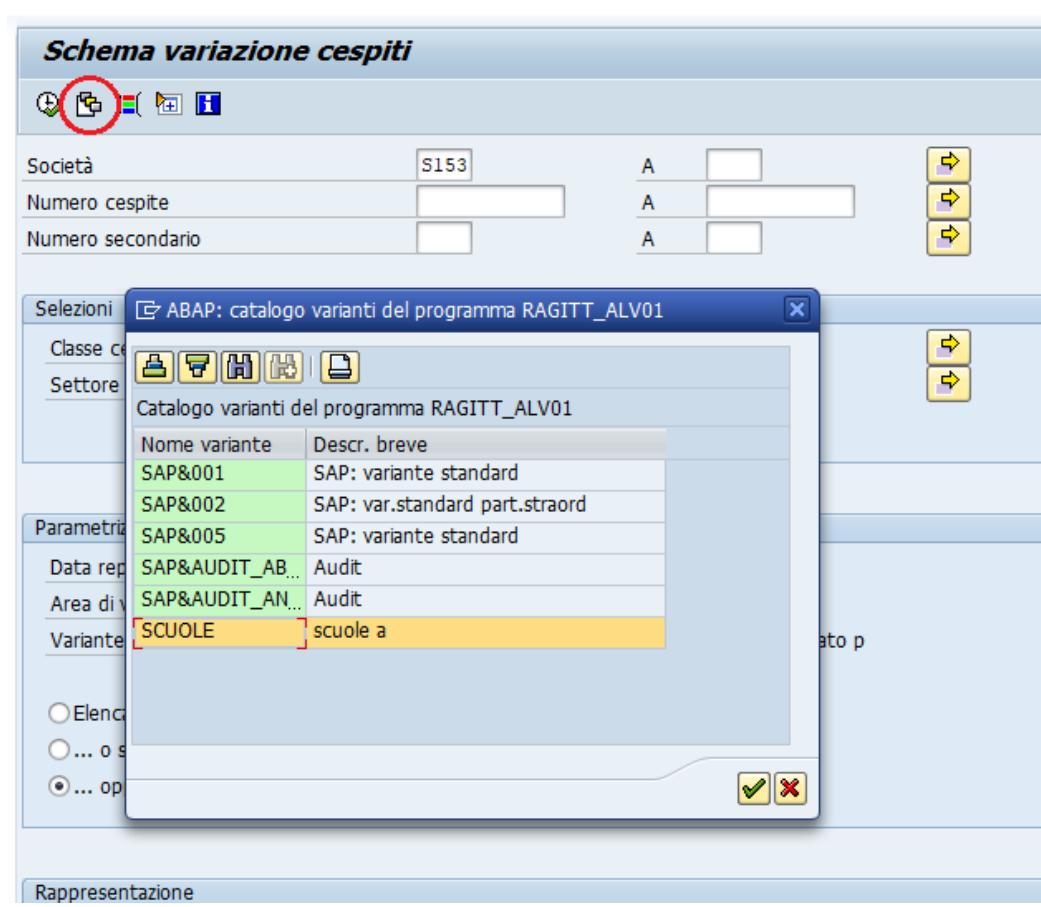

# Compilare la data report 31.12.2023 e lanciare l'elaborazione tramite il tasto orologio

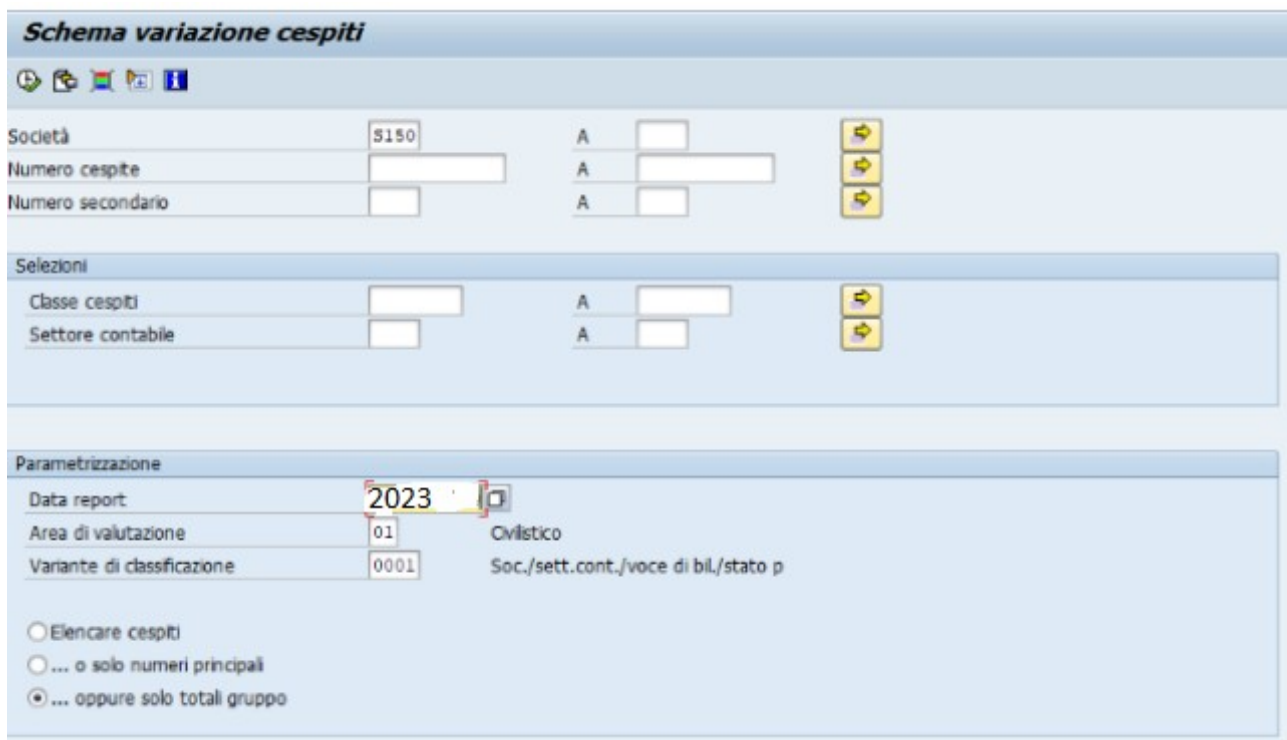

### A conclusione dell'elaborazione il sistema produce una situazione riepilogativa dei cespiti relativa all'esercizio 2023

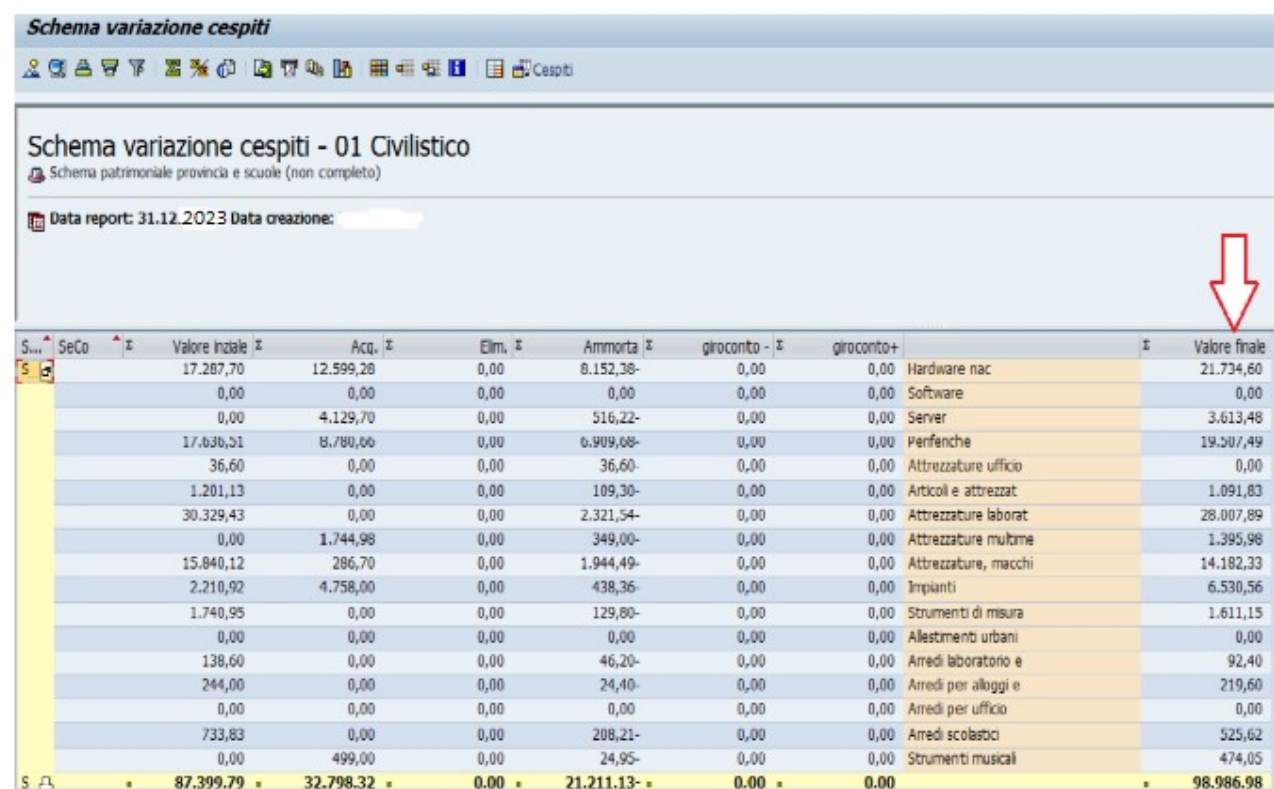